## 華碩 **asus WebcamC3** 網路攝影機麥克風**(USB CANERA)**問題排除

1. Windows10 桌面右下角搜尋,輸入【音效設定】\ 音效 \ 測試麥

克風 \ 疑難排除 \ 一直下一步 \ 測試完成

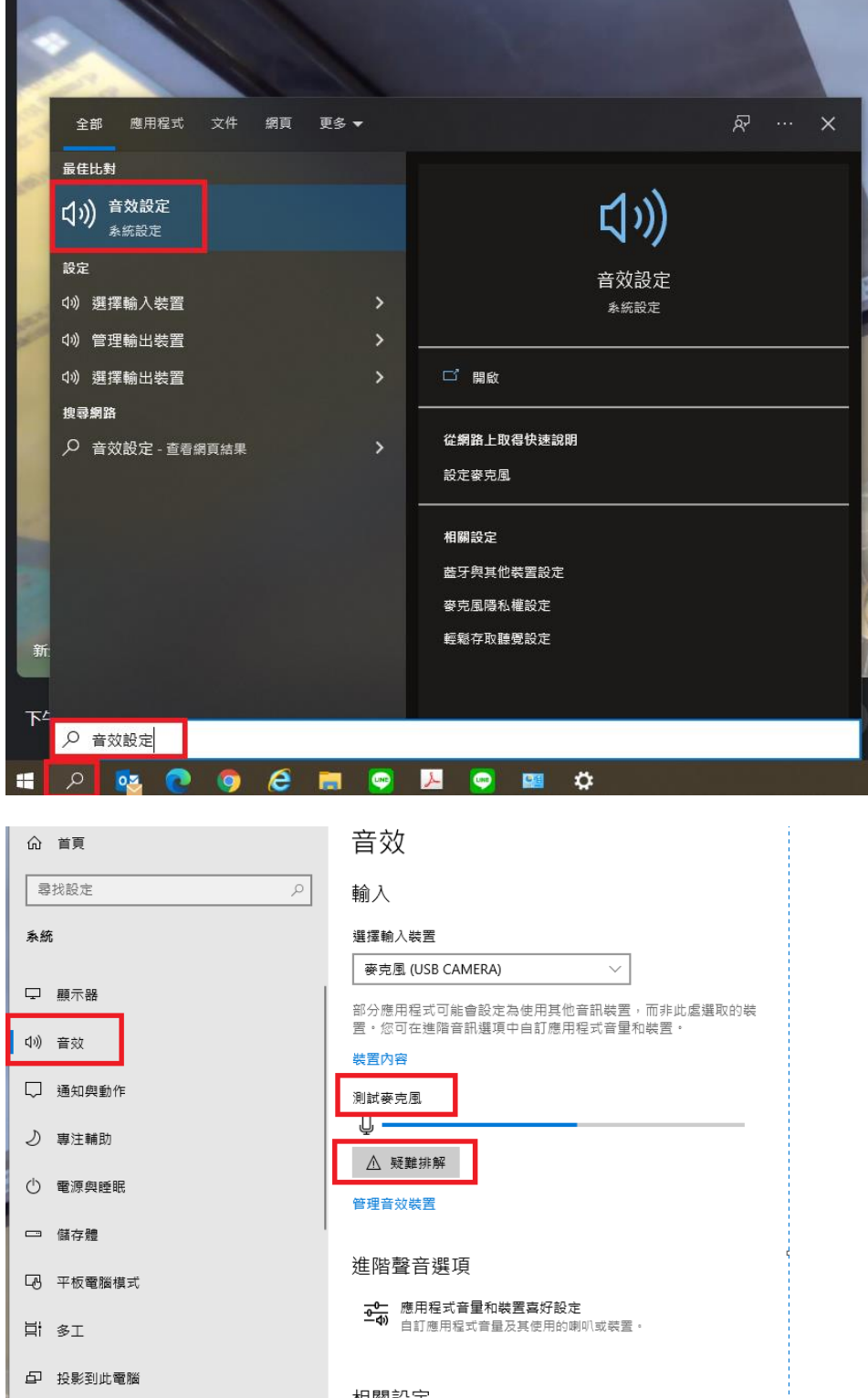

2. 進入 Googlemeet 之後下面點點內 \ 設定 \ 選擇 USB CAMERA

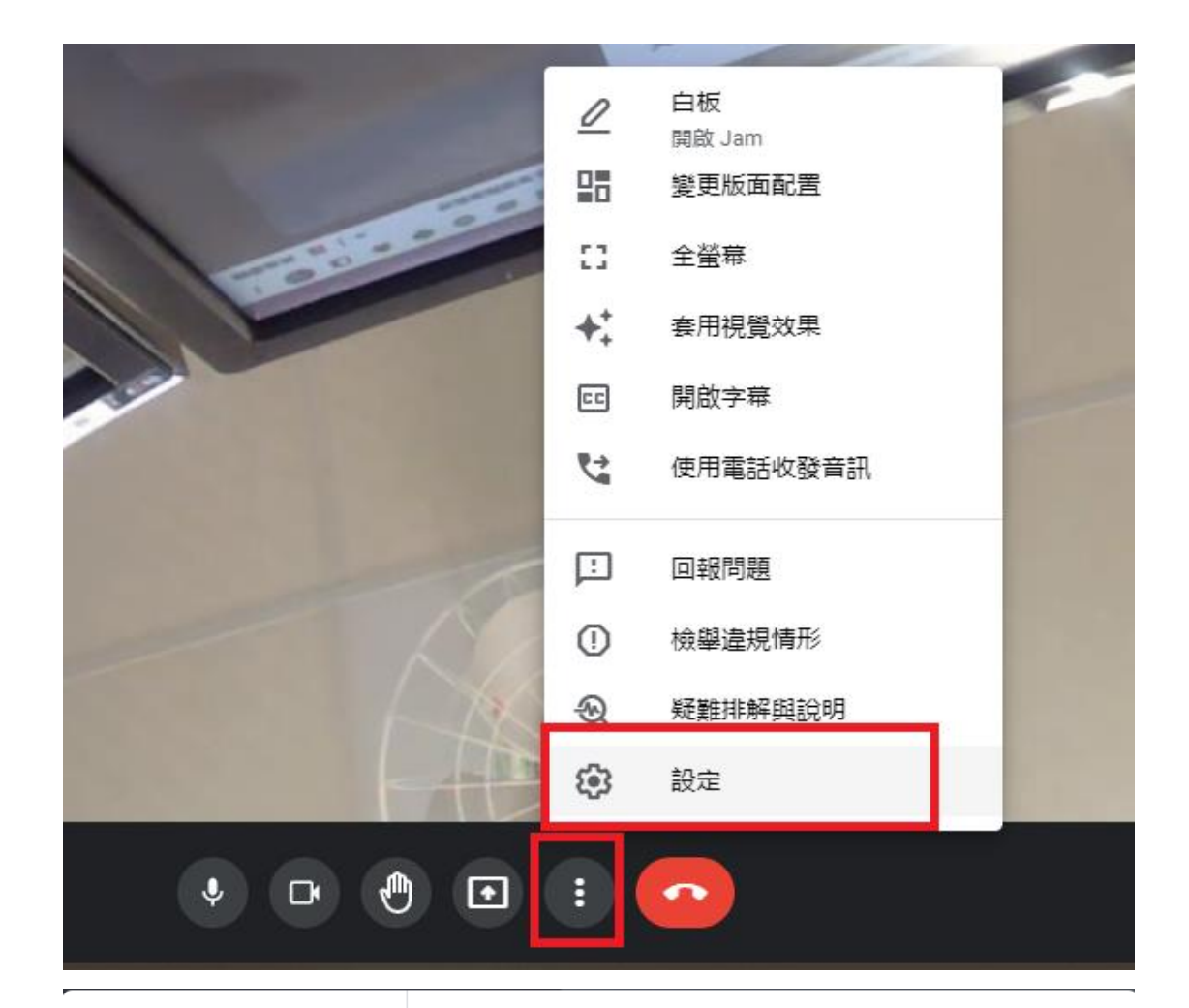

## 設定

6 音訊 □ 視訊 33 一般

**Ed** 字幕

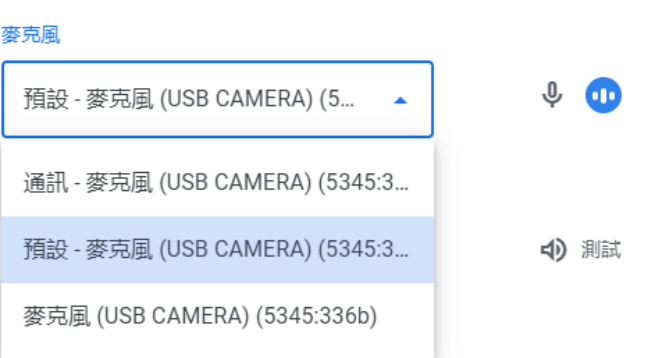

 $\times$